## **How to Filter for and Update Tracking Items You Raised**

1. In the Tracking tab, ensure that the View field is set to Inbox and the Connection is set to All My Students. Then click on the Add Filters button.

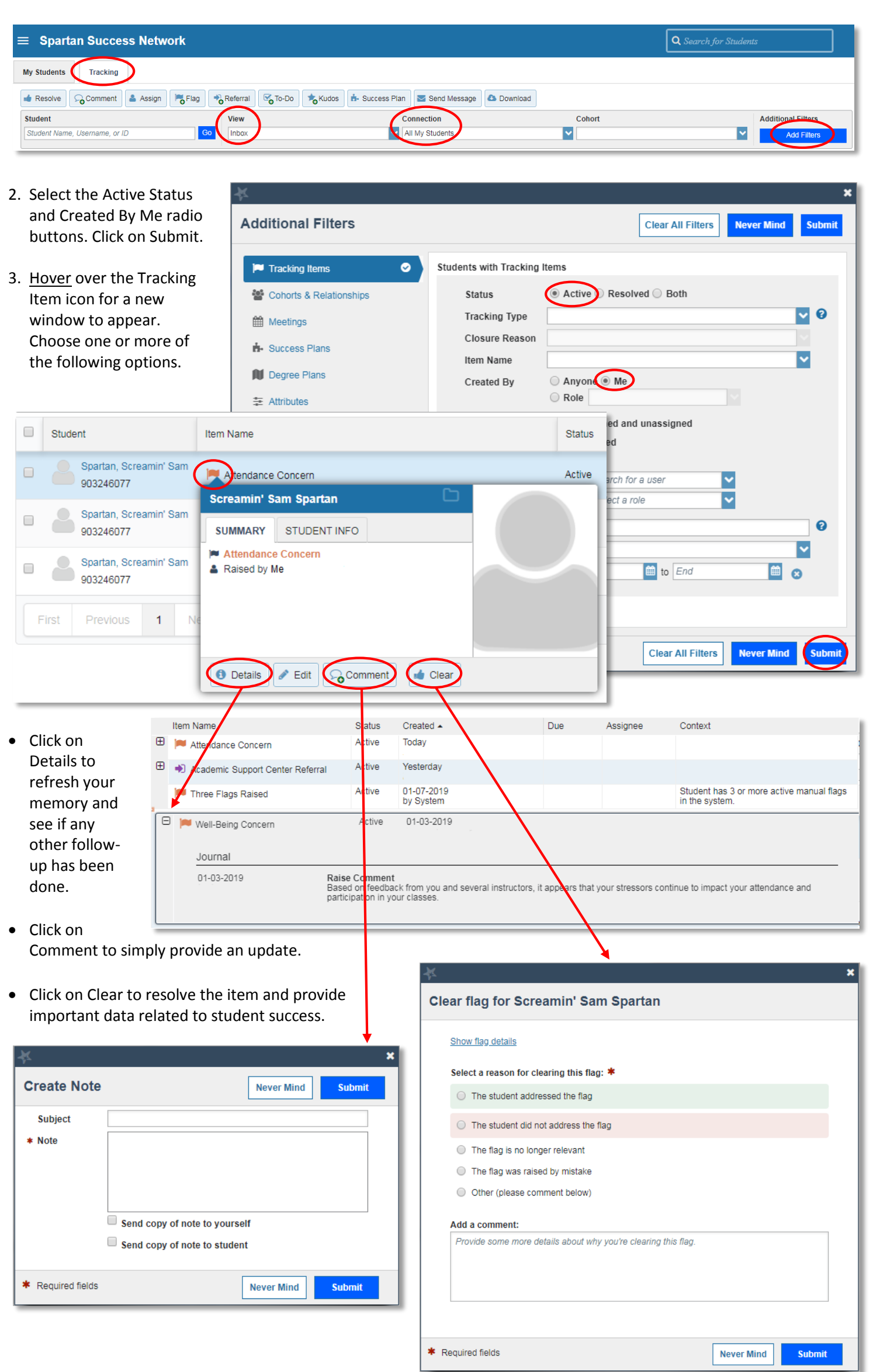